# ACI 기술 지원 및 TAC 요청 출력 수집 가이드 목차

소개 배경 정보 ACI APIC 및 스위치 On-Demand Techsupport APIC를 통해 Intersight에 트리거 및 업로드 - Nexus Insights 클라우드 커넥터 앱 ND를 통해 Intersight에 트리거 및 업로드 - Nexus 대시보드 인사이트 APIC UI를 통한 트리거 On-Demand Techsupport 파일 설명 Techsupport Local APIC CLI를 통한 트리거 스위치 CLI를 통한 트리거 CIMC Techsupport CIMC UI를 통한 트리거 CIMC CLI를 통한 트리거 CIMC 기술 지원 구문 분석 확장된 감사, 이벤트, 결함 등(TacOutput) "trigger tacoutput"을 통한 트리거 - 5.2(1g)+ Collect TacOutputs 스크립트를 통해 트리거 crash/core 파일 APIC UI를 통한 수집 스위치 CLI를 통한 수집 APIC 앱 Techsupport APIC UI를 통한 트리거 AVE(Application Virtual Edge) Vem-Support AVE 노드 CLI를 통한 트리거 vCenter/ESXi 호스트 로그 vCenter/ESXi UI를 통한 트리거 Nexus Dashboard Orchestrator(NDO), 이전 MSO 문제 해결 보고서 NDO/MSO UI를 통한 트리거 - MSO Pre-2.x NDO/MSO UI를 통한 트리거 - MSO 버전 2.x NDO/MSO UI를 통해 트리거 - MSO 버전 3.x 이상 NDO/MSO UI를 통한 스트림 - MSO 버전 3.x 이상 독립형 감사 로그 NDO/MSO UI를 통한 수집

### 소개

이 문서에서는 ACI용 TAC로 작업할 때 문제 해결에 필요한 다양한 로그 및 출력을 설명합니다.

배경 정보

TAC 케이스를 열기 전에 수집해야 할 데이터에 대한 빠른 참조를 보려면 표 1을 참조하십시오.

표 1: 로그/Show tech 수집 매트릭스

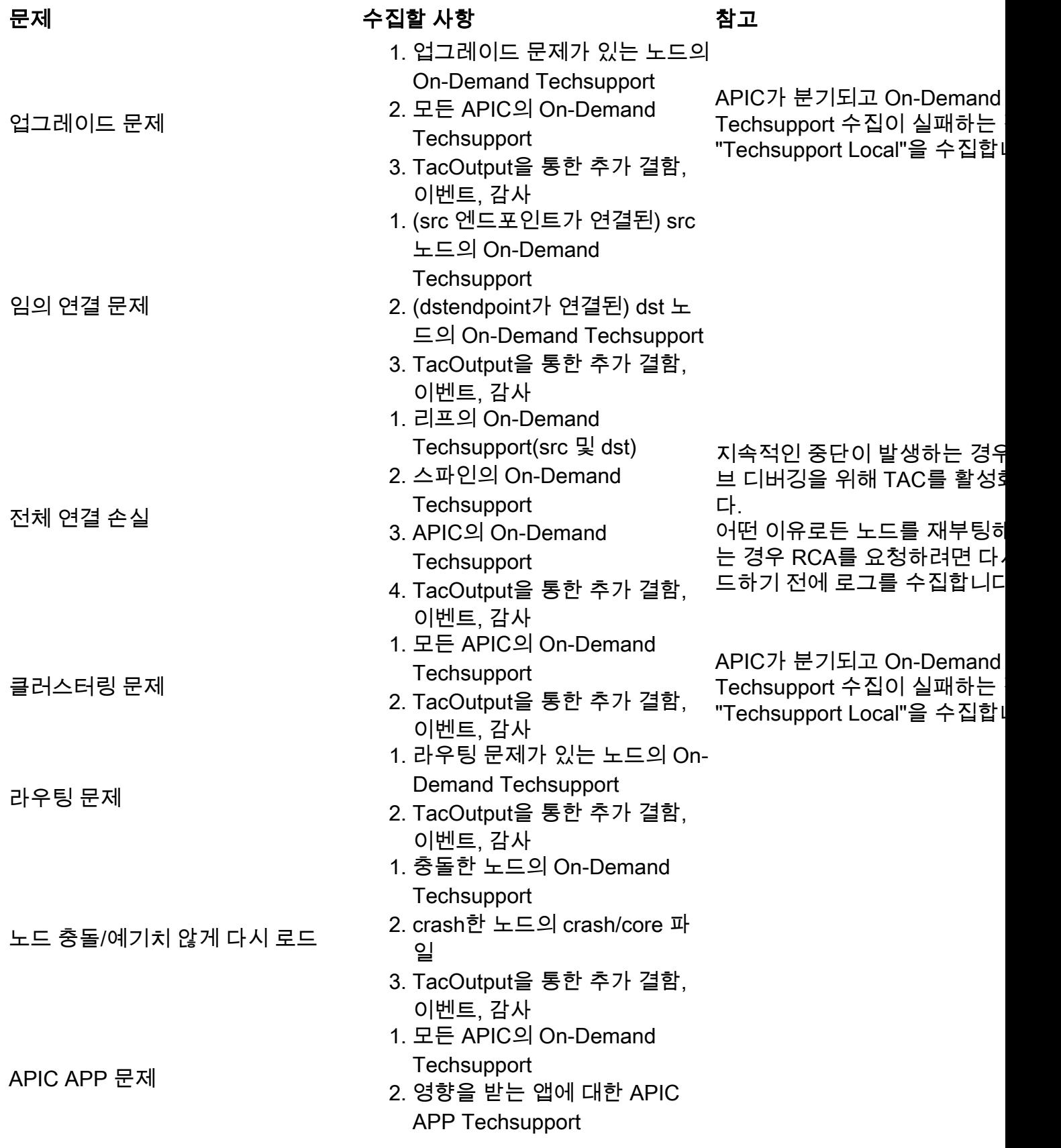

### ACI APIC 및 스위치

#### On-Demand Techsupport

참고: ACI 패브릭이 Intersight를 통해 연결되고 클레임된 경우, 기술 지원 생성 및 케이스 열기 중에 제공된 일련 번호를 위해 TAC SR에 업로드하는 것이 자동화됩니다. 그런 다음 해당 SR의 TAC 엔 지니어가 Intersight를 통해 다른 연결된 디바이스에 대해 생성 및 업로드 또는 추가 TechSupport를 트리거할 수 있습니다.

#### APIC를 통해 Intersight에 트리거 및 업로드 - Nexus Insights 클라우드 커넥터 앱

이 방법을 사용하려면 [ACI 패브릭을 연결하고 APIC를 통해 Intersight에서 주장해야 합니다.](https://www.cisco.com/c/ko_kr/support/docs/software/aci-data-center/217872-configure-the-aci-device-connector-for-i.html) [Nexus](https://www.cisco.com/c/ko_kr/support/docs/software/aci-data-center/217872-configure-the-aci-device-connector-for-i.html) [Insights 클라우드 커넥터 앱](https://www.cisco.com/c/ko_kr/support/docs/software/aci-data-center/217872-configure-the-aci-device-connector-for-i.html).

- 다음으로 이동합니다. APIC > Apps > Installed Apps > Open NICC app > TAC Assist > 1. "Begin"을 클릭합니다.
- 2. 노드를 선택한 다음 "Collect Logs(로그 수집)"를 클릭합니다.
- 3. 작업 상태가 "완료"이면 "세부 정보 보기"를 클릭합니다.
- 4. "Job Details(작업 세부사항)" 페이지의 Logs(로그) 테이블에서 "Cloud(클라우드)" 열을 찾습니 다.
- 5. 각 디바이스의 TechSupport 번들에 대해 "Upload(업로드)" 클릭

#### ND를 통해 Intersight에 트리거 및 업로드 - Nexus 대시보드 인사이트

이 방법을 사용하려면 [Nexus 대시보드를 통해 ACI 패브릭을 연결하고 Intersight에서 요청해야 합](https://www.cisco.com/c/ko_kr/support/docs/software/aci-data-center/217872-configure-the-aci-device-connector-for-i.html) [니다.](https://www.cisco.com/c/ko_kr/support/docs/software/aci-data-center/217872-configure-the-aci-device-connector-for-i.html) [Nexus 대시보드 통찰력](https://www.cisco.com/c/ko_kr/support/docs/software/aci-data-center/217872-configure-the-aci-device-connector-for-i.html).

- 다음으로 이동합니다. Nexus Dashboard(대시보드) > Admin Console(관리 콘솔) > 1. Services(서비스) > Open "Nexus Dashboard Insights" > Troubleshoot(문제 해결) > Log Collector(로그 컬렉터)
- 2. "New Log Collection(새 로그 수집)"을 클릭합니다. 로그 컬렉션에 이름을 지정합니다.사이트 를 선택합니다. "로그 파일 자동 업로드"의 확인란 사용"Select Nodes(노드 선택)"를 클릭하고 노드를 선택합니다."Start Collection(컬렉션 시작)"을 클릭합니다.TechSupport 파일이 intersight.com에 업로드됩니다.
- 3. 업로드가 완료되면 TAC에 해당 파일이 인터시스턴트에 업로드되었음을 알립니다.
- 4. TAC 엔지니어는 분석을 위해 파일을 인터가시에서 TAC 케이스로 이동할 수 있습니다.

#### APIC UI를 통한 트리거

On-Demand Techsupport 정책 생성

참고: TAC에서 명시적으로 요청하지 않는 한 TechSupport 시간 범위를 지정하지 마십시오. 과도한 로그 이전이 있는 경우 로그가 손실될 수 있습니다. 이는 TAC에서 적시에 RCA를 제공 할 수 있는 능력에 심각한 영향을 미칩니다. Techsupport Time Range가 제공되면 'last file modification' 타임스탬프를 기반으로 로그를 트림하고 로그 파일 자체 내의 타임스탬프를 기 반으로 하지 않습니다.

- 메뉴 모음에서 Admin(관리) > Import/Export(가져오기/내보내기) > Export Policies(내보내기 1. 정책) > On-demand TechSupport(온디맨드 기술 지원) > Create On-demand TechSupport(온 디맨드 기술 지원 생성)를 클릭합니다.
- 2. Create On-demand TechSupport(On-Demand TechSupport 생성) 대화 상자의 필드에 적절한 값을 입력합니다. 원격 위치를 사용할 수 없는 경우 Export to Controller(컨트롤러로 내보내기 )를 선택합니다. 생성된 Techsupport는 생성된 후 GUI의 Operational(운영) 탭을 통해 다운로 드할 수 있습니다.APIC Techsupport를 생성하려면 Include All Controllers in TechSupport(TechSupport에 모든 컨트롤러 포함)를 선택합니다.Source Nodes(소스 노드) 필 드에서는 Techsupport를 생성하는 스위치 노드를 지정할 수 있습니다.
- 3. Submit(제출)을 클릭하여 On-Demand Techsupport 정책을 생성합니다.

On-Demand Techsupport 생성

1. 기존 On-Demand Techsupport 정책으로 이동합니다. 생성된 정책은 Admin(**관리) >** Import/Export(가져오기/내보내기) > Export Policies(내보내기 정책) > On-demand TechSupport > Expand On-demand TechSupport folder(온디맨드 TechSupport 폴더 확장) > 사용할 정책을 마우스 오른쪽 버튼으로 클릭하고 Collect Tech Support(기술 지원 수집)에서 확인할 수 있습니다.

또는 On-Demand Techsupport Policy(온디맨드 기술 지원 정책)를 마우스 왼쪽 버튼으로 클릭 하여 Main(기본) 창에 표시합니다. 렌치/해머 아이콘을 클릭하고 Collect Tech Supports(Techsupport 수집)를 선택합니다.

- 2. 기술 지원 정보 수집을 시작하려면 "예"를 선택하십시오.
- 생성된 Techsupport 수집
	- 1. Techsupport 생성 중에 "Export to Controller(컨트롤러로 내보내기)"가 활성화되지 않은 경우 모든 기술 지원 파일에 대해 내보내기 대상(원격 위치)을 확인해야 합니다.
	- 2. "Export to Controller(컨트롤러로 내보내기)"가 활성화된 경우 기술 지원이 생성된 온디맨드 기 술 지원 정책으로 이동합니다. 생성된 정책은 Admin(관리자) > Import/Export(가져오기/내보내 기) > Export Policies(정책 내보내기) > On-Demand TechSupport에서 확인할 수 있습니다. 생 성된 TechSupport는 해당 On-Demand TechSupport 정책의 Operational(운영) 탭에서 찾을 수 있습니다. 각 파일에는 http/https를 통해 다운로드할 수 있는 링크가 있습니다. 각 노드에는 세 개의 링크가 있으며, 각 파일에 하나의 링크가 연결되어 있습니다.

참고: 버전이 2.2 이전인 경우 로컬 "admin" 사용자 계정을 사용하여 UI를 통해 Techsupport를 다운로드해야 합니다. 그렇지 않은 경우 관리자 권한이 있는 다른 로컬 어카운트를 사용합니 다. 원격 사용자는 UI를 통해 기술 지원을 다운로드할 수 없습니다. 대신 sftp 또는 다른 방법을 사용하여 해당 APIC의 "/data/techsupport/" 디렉토리에서 techsupport 파일을 가져와야 합니 다.

참고: techsupport 번들의 URL에 있는 숫자는 파일이 상주하는 APIC를 나타냅니다. 예를 들 어, "files/2/techsupport.tgz"는 이 특정 번들이 APIC 2의 "/data/techsupport/" 디렉토리에서 찾 을 수 있음을 나타냅니다.

#### On-Demand Techsupport 파일 설명

Techsupport가 컨트롤러로 내보내기 옵션을 사용하여 생성된 경우 GUI는 ACI 노드(APIC 노드 또 는 스위치 노드)당 3개의 URL을 표시합니다. 각 URL은 다른 로그 파일 유형이며 고유한 정보를 포

함합니다. TAC에서는 전체 분석을 위해 모든 로깅을 가져오려면 일반적으로 노드당 세 개의 파일 을 모두 업로드해야 합니다.

각 URL은 다음 3가지 파일 유형 중 하나에 매핑됩니다.

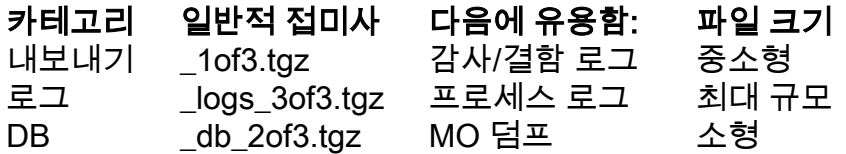

참고: 컨트롤러로 내보내기 대신 내보내기 대상을 선택한 경우 정의된 원격 위치는 노드당 3개의 파일이 포함된 폴더를 생성합니다.

브라우저 링크를 사용하여 Techsupport를 다운로드하는 데 문제가 있는 경우 scp 또는 sftp 클라이 언트(예: WinSCP 또는 FileZilla)를 사용하여 APIC 스토리지에서 파일을 직접 다운로드합니다.

1. 각 APIC에 연결(sftp)합니다. 수집된 기술 지원 파일은 사용 가능한 모든 APIC에 저장되므로 각 APIC에서 수집된 기술 지원 파일을 확인하는 것이 중요합니다.

2. 연결된 APIC의 /data/techsupport 폴더로 이동합니다(모든 APIC 컨트롤러에서 이 단계 반복).

On-Demand TechSupport 정책 이름(이 예시에서는 "ABCTECH")이 포함된 파일을 찾아 해당 파일 을 컴퓨터에 다운로드합니다.

#### Techsupport Local

On-Demand Techsupport가 더 완벽한 그림을 제공하므로 항상 "Techsupport Local"보다 선호됩니 다. 하지만 수집은 정책을 통해 트리거되므로 APIC 클러스터에 완전히 의존합니다.

"Techsupport Local"은 각 개별 노드에서 트리거되어야 하므로 모든 APIC에 대해 "Techsupport Local"을 수집하려는 경우 클러스터의 각 APIC에서 cmd를 별도로 실행해야 합니다.

#### Techsupport Local 시나리오

- APIC가 완전히 맞지 않음
- ACI 스위치가 APIC에서 아직 검색되지 않음
- ACI 스위치에서 APIC와의 통신이 끊어짐
- On-Demand Techsupport 작동을 방지하는 내부 프로세스 오작동(드문 경우)

#### APIC CLI를 통한 트리거

- 관리자 자격 증명을 사용하여 APIC로 SSH 세션을 엽니다. 관리자 자격 증명을 사용하여 로그 1. 인할 수 없는 경우 사용자 이름 "rescue-user"를 사용합니다. 비밀번호는 "admin" 로컬 사용자 와 동일해야 합니다.
- 2. bash -c "techsupport local" 명령을 실행합니다. Using username "admin". Application Policy Infrastructure Controller apic1# **bash -c "techsupport local"** This command is being deprecated on APIC controller, please use NXOS-style equivalent command Running bash commands

```
Completed 1 of 10 commands
...
Completed 10 of 10 commands
Starting data compression
Techsupport collected at /data/techsupport/local_apic1_2018-05-29T08-17.tgz . Please remove
the file once done.
```
3. 로컬 Techsupport 파일을 다운로드합니다.

옵션 A: SCP를 사용하여 Techsupport 파일 다운로드: WinSCP 또는 pscp.exe(Windows 사용 자)기본 SCP 클라이언트(MAC 사용자)옵션 B: HTTPS를 사용하여 Techsupport 파일 다운로 드: Chrome 또는 Firefox와 같은 브라우저를 엽니다.다음으로 이동합니다.

https://<aci.apic.ip.ad>/files/<apic#>/techsupport/<ts\_filename 예:

https://a.p.i.c/files/1/techsupport/local\_apic1\_2018-05-29T08-17.tgz관리자 자격 증명을 사용 하여 로그인합니다.프롬프트가 표시되면 브라우저 다운로드 프롬프트에서 Save File(파일 저 장)을 선택합니다.

#### 스위치 CLI를 통한 트리거

- 관리자 자격 증명을 사용하여 ACI 스위치로 SSH 세션을 엽니다. APIC에서 아직 스위치를 검 1. 색하지 못한 경우 사용자 이름 "admin"을 사용합니다.
- 2. "techsupport local" 명령을 실행합니다.

```
fab5-leaf1# techsupport local
Running bash commands
Completed 1 of 9 commands
...
Completed 9 of 9 commands
Starting data compression
Techsupport collected at /data/techsupport/local_fab5-leaf1_2018-05-29T08-16.tgz . Please remove
the file once done
```
- 3. 로컬 Techsupport 파일을 다운로드합니다.
	- 옵션 A: SCP를 사용하여 ACI 스위치에서 Techsupport 파일 다운로드: WinSCP 또는 pscp.exe(Windows 사용자)기본 SCP 클라이언트(MAC 사용자)
	- 옵션 B: APIC를 통해 HTTPS를 사용하여 Techsupport 파일 다운로드: APIC CLI에 로그인합니다(4단계에 어떤 APIC가 사용되는지 확인).다음 명령을 사용하여 ACI 스위치에서 APIC로 Techsupport 파일을 전송합니다. scp <노드 이름

>:/data/techsupport/<ts\_filename> /data/techsupport예: apic1# scp fab5-

leaf1:/data/techsupport/local\_fab5-leaf1\_2018-05-29T08-16.tgz /data/techsupportChrome 또는 Firefox와 같은 브라우저를 엽니다.다음으로 이동합니다.

#### https://<aci.apic.ip.ad>/files/<apic#>/techsupport/<ts\_filename 예:

https://a.p.i.c/files/1/techsupport/local\_fab5-leaf1\_2018-05-29T08-16.tgz관리자 자격 증명을 사 용하여 로그인합니다.프롬프트가 표시되면 브라우저 다운로드 프롬프트에서 Save File(파일 저장)을 선택합니다.

#### CIMC Techsupport

#### CIMC UI를 통한 트리거

APIC CIMC의 Techsupport를 수집하여 APIC 섀시와 관련된 로그를 검토할 수 있습니다. CIMC

show tech는 CIMC Admin(CIMC 관리) 탭의 Utilities(유틸리티) 섹션에서 로컬로 캡처하거나 원격 위치로 전송할 수 있습니다.

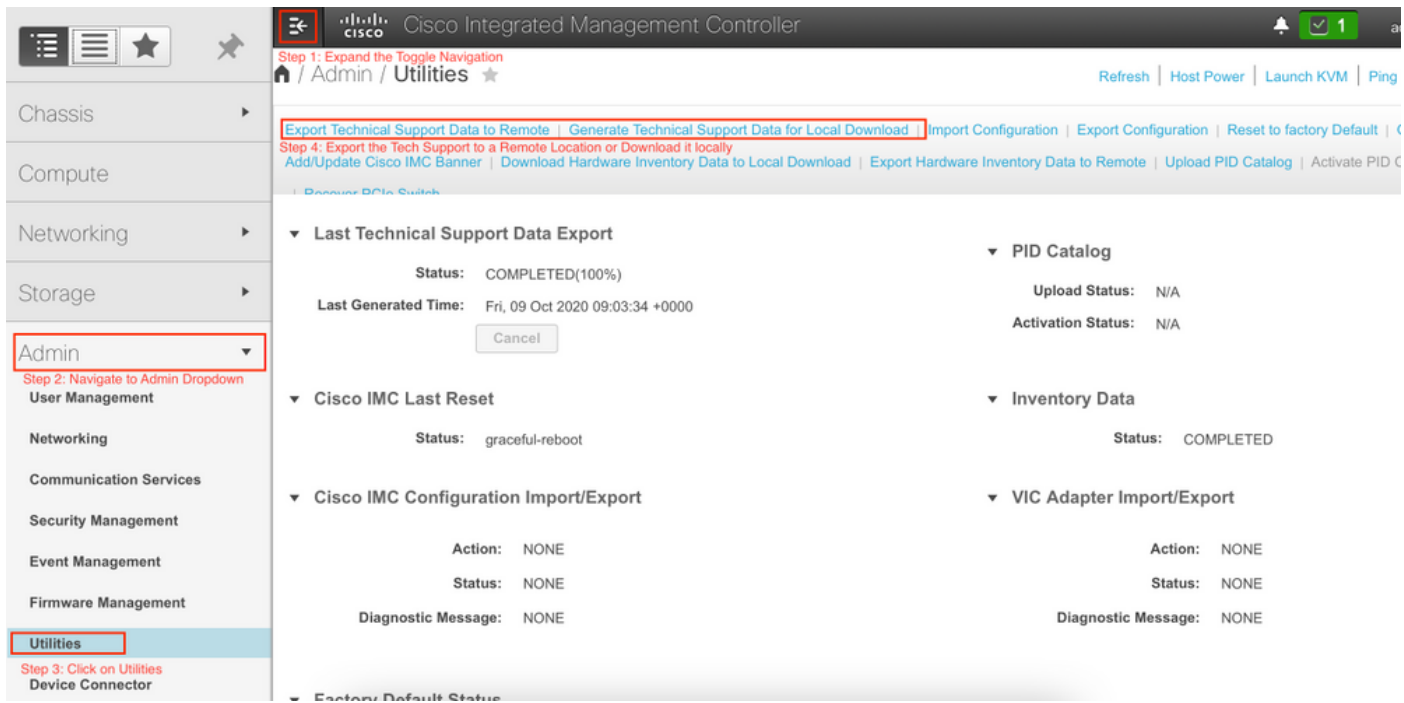

#### CIMC CLI를 통한 트리거

APIC CIMC CLI에서 다음을 입력합니다.

- ~ # scope cimc
- ~ /cimc # scope tech-support
- ~ /cimc/tech-support # set tftp-ip 192.168.1.1
- ~ /cimc/tech-support \*# set path \techsupport\showtech
- ~ /cimc/tech-support \*# commit
- ~ /cimc/tech-support \*# start

#### CIMC 기술 지원 구문 분석

show tech 명령의 일부 키 필드는 다음과 같습니다.

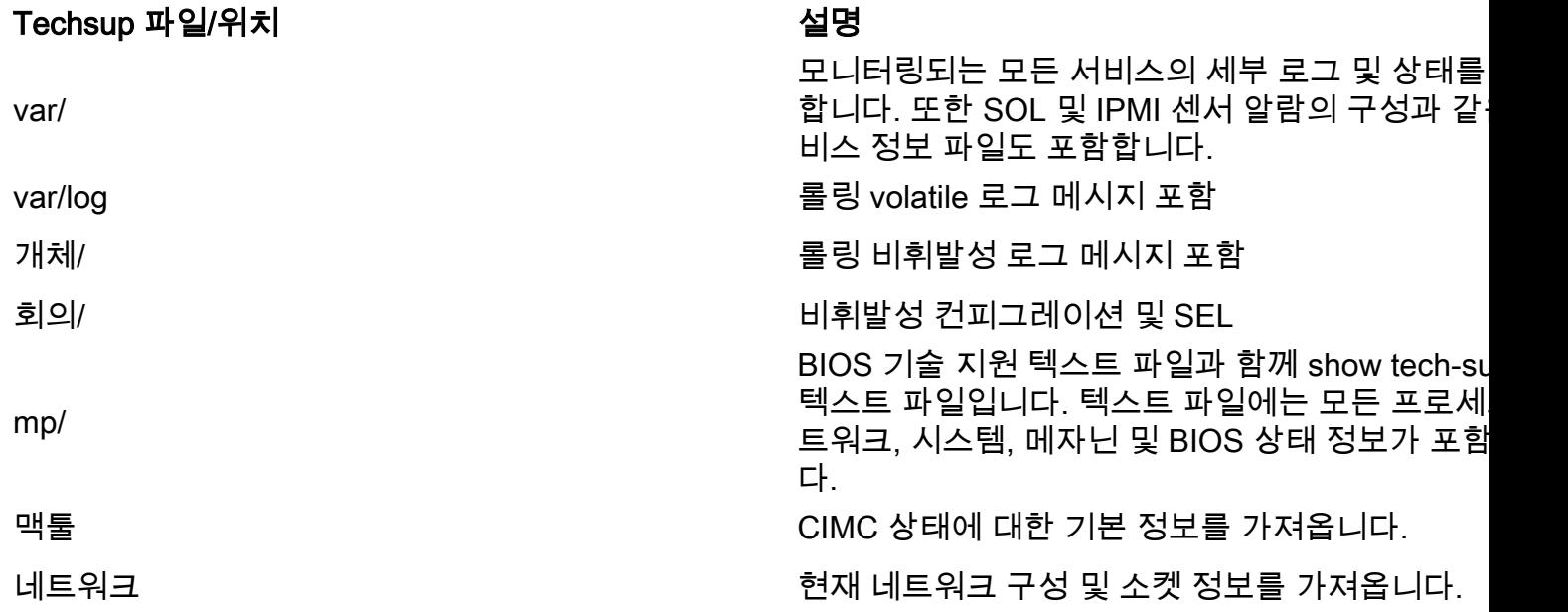

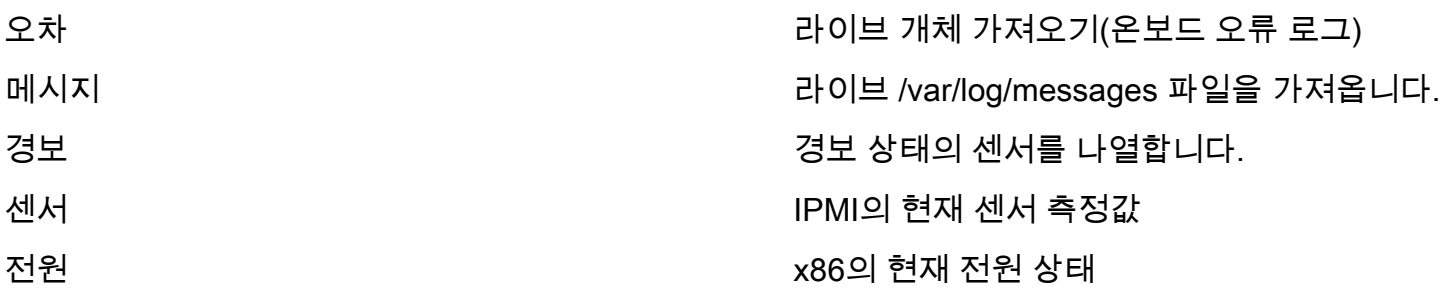

#### 확장된 감사, 이벤트, 결함 등(TacOutput)

TAC는 일반적으로 RCA에 필요한 결함, 이벤트 및 감사와 같은 추가 기본 출력을 요청할 수 있습니 다.

현재 show tech에는 이러한 개체의 하위 집합이 포함되어 있지만 마지막 10,000개 레코드만 포함 되어 있습니다. 경우에 따라 TAC에는 10,000개의 기록을 초과하는 전체 기록이 필요합니다.

참고: 릴리스 5.2(1g)부터 APIC에서 CLI 명령 'trigger tacoutput'을 사용하여 이러한 추가 객체 를 수집합니다.

#### "trigger tacoutput"을 통한 트리거 - 5.2(1g)+

버전 5.2 이상을 실행하는 ACI 패브릭의 경우, 트리거 tacoutput은 이벤트, 결함, 감사 및 기타 문제 해결 출력을 위한 간소화된 수집 인터페이스를 제공합니다.)

apic1# **trigger tacoutput** Select corresponding numbers of objects to collect. Separate numbers with commas. \*Note, topSystem, fabricNode, and firmwareARunning are automatically included.  $Ex: 1, 2, 3, 4, 5$ 1. faultInfo \*collected unfiltered 2. faultRecord 3. eventRecord 4. aaaModLR \*collected unfiltered 5. polDeploymentRecord 6. epRecord 7. healthRecord 8. healthInst \*collected unfiltered Enter selections: **1,2,3,4,5,6,7,8** Enter record start date (format: 2019-12-15T00:00:00) \*default is one month prior to current date: Enter record end date (format: 2019-12-15T00:00:00) \*default is current date: ... collection runs... 2021-12-17T08:19:59 TacOutput collection completed. 2021-12-17T08:19:59 Verify files and file sizes at /tmp/TacOutput2021-12-17T08-16-19 2021-12-17T08:19:59 Compressing files... 2021-12-17T08:20:01 Compression completed Logs available for SCP or SFTP download from /data/techsupport/TacOutput-2021-11-17T08:18:06-to-2021-12-17T08:18:06.tgz To download through your web browser go to **https://**

Note: in the URL above 1 denotes the APIC ID 1, if script was run on APIC-n, then n must be specified in the URL (n = APIC-ID).

To remove files when done run rm -rf /tmp/TacOutput2021-12-17T08-16-19 rm -f /data/techsupport/TacOutput-2021-11-17T08:18:06-to-2021-12-17T08:18:06.tgz

#### Collect TacOutputs 스크립트를 통해 트리거

5.2 이전 버전을 실행하는 ACI 패브릭의 경우 [aci-tac-scripts](https://github.com/datacenter/aci-tac-scripts) 저장소에서 Collect TacOutput Script를 사용할 수 있습니다. 이는 trigger tacoutput 명령과 유사한 인터페이스를 제공합니다.

apic# **/tmp/collectTacOutputs.sh** Select corresponding numbers of objects to collect. Separate numbers with commas. \*Note, topSystem, fabricNode, and firmwareARunning are automatically included. Ex: 1,2,3,4,5 1. faultInfo \*collected unfiltered 2. faultRecord 3. eventRecord 4. aaaModLR 5. polDeploymentRecord 6. epRecord 7. healthRecord 8. healthInst \*collected unfiltered Enter selections: **1,2,3,4,5,6,7,8** Enter record start date (format: 2019-12-15T00:00:00) \*default is one month prior to current date: 2019-12-25T00:00:00 Enter record end date (format: 2019-12-15T00:00:00) \*default is current date: 2020-01- 05T00:00:00

...script collection runs...

Compression completed Logs available for SCP or SFTP download from /data/techsupport/TacOutput-2019-12-25T00:00:00-to-2020-01-05T00:00:00.tgz To download through your web browser go to https:///files/1/techsupport/TacOutput-2019-12- 25T00:00:00-to-2020-01-05T00:00:00.tgz

#### crash/core 파일

#### APIC UI를 통한 수집

ACI 스위치 노드 및 APIC에는 수많은 프로세스가 있어 시스템의 다양한 기능 요소를 제어합니다. 시스템의 특정 프로세스에서 소프트웨어 장애가 발생할 경우 core 파일이 생성되고 프로세스가 다 시 로드됩니다. 프로세스가 crash하고 core 파일이 생성되면 fault와 이벤트가 생성됩니다. 스위치 /APIC의 프로세스가 crash하면 core 파일이 압축되어 APIC에 복사됩니다.

APIC GUI는 패브릭 노드에 대한 코어 파일을 수집하는 중앙 위치를 제공합니다.

새 내보내기 정책은 Admin(관리) > IMPORT/EXPORT in Export Policies(내보내기 정책) > Core(코 어의 가져오기/내보내기)에서 생성할 수 있습니다.

파일을 직접 다운로드할 수 있는 기본 코어 정책이 있습니다. 생성된 모든 코어 파일이 생성되면 APIC 컨트롤러로의 전송을 시도합니다. 성공하면 기본 코어 정책에서 찾을 수 있습니다.

운영 탭을 검토하여 생성하고 내보낸 core 파일을 볼 수 있습니다. 이 탭에서는 core 파일을 생성한 노드(충돌한 서비스), 수집 시간 등을 검토할 수 있습니다.

"Export Location(내보내기 위치)" 링크를 클릭하여 데스크톱에 파일을 다운로드할 수 있습니다. 프 롬프트가 표시되면 APIC 자격 증명을 사용합니다.

또는 APIC에 core 파일이 저장된 곳인 /data/techsupport 폴더에서 SSH/SCP를 통해 core 파일에 액세스할 수 있습니다. 코어 파일은 클러스터의 한 APIC에서 /data/techsupport에서 사용할 수 있습 니다. Core 파일이 상주하는 정확한 APIC은 GUI에 표시된 내보내기 위치 경로로 확인할 수 있습니 다. 예를 들어 내보내기 위치가 "files/3/"로 시작하는 경우 파일은 노드 3(APIC3)에 있습니다.

#### 스위치 CLI를 통한 수집

경우에 따라 Leaf 또는 Spine의 코어가 APIC에 복사되지 않을 수 있으며 스위치의 "/logflash/core"에서 찾을 수 있습니다. SCP에서 스위치로 직접 검색하거나 파일을 APIC로 이동한 다음 APIC에서 SCP를 검색할 수 있습니다.

수집 스크립트는 /logflash/core의 코어파일뿐만 아니라 추가 충돌 관련 정보를 수집하려고 시도합 니다.

```
#Run on an ACI Leaf Node, Copy from here
bash -c '
# set this to correct leaf name
leaf="$(hostname)"" data"
# collect data
mkdir /data/techsupport/$leaf
cd /data/techsupport/$leaf
show system reset-reason > show_sys_rr.log
vsh -c "show logging onboard internal reset-reason" > show_logg_onb_internal_rr.log
vsh -c "show logging onboard stack-trace" > show_logg_onb_stack-trace.log
vsh -c "show logging onboard card-boot-history" > show_logg_onb_card-boot-history.log
vsh -c "show processes log details" > show_process_log_detail.log
df -h > df.log
ls -liah /logflash/core > logflash_core.log
cp /var/log/dmesg ./
cp -rf /mnt/ifc/log/last_run/ ./
mkdir bootflash; cp /bootflash/mem_log* ./bootflash/
mkdir mnt pss; cp -rf /mnt/pss/* ./mnt pss/
mkdir mnt_pstore; cp -rf /mnt/pstore/* ./mnt_pstore/
mkdir logflash_core; cp -rf /logflash/core ./logflash_core
# compress and combine files
cd /data/techsupport
zipfile="$leaf"".tgz"
tar -zcvf ./$zipfile ./$leaf/*
rm -rf ./$leaf/*
rmdir ./$leaf
echo ""
echo " ///// Please collect /data/techsupport/"$zipfile" and upload to SR ////////"
'#copy to here
```
#### APIC 앱 Techsupport

APIC APP이 사용 중이며 문제가 있는 것으로 확인되면 분석을 위해 로그를 수집하도록 특정 On-Demand Techsupport 정책을 앱에 대해 생성할 수 있습니다.

정책은 Admin(관리자) > Import/Export(가져오기/내보내기) > Export Policies(정책 내보내기) > Create On-demand Tech Support(On-Demand TechSupport 생성)에서 생성할 수 있습니다. 사용 자가 로그를 수집할 APIC APP를 선택할 수 있는 "For App" 옵션이 있습니다.

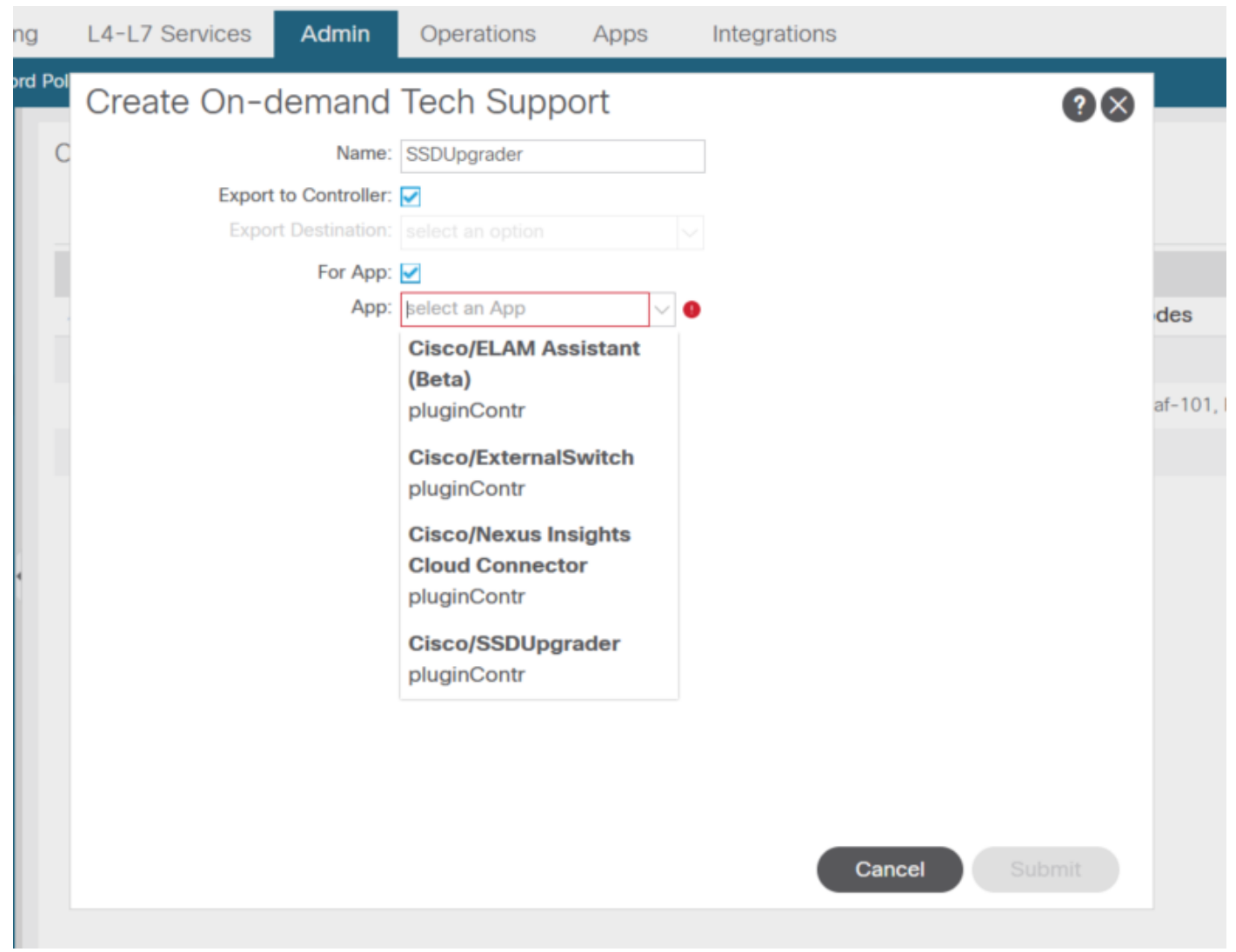

정책이 생성되면 해당 정책에 대해 수집을 트리거하여 Techsupport를 수집하고 "Export to Controller(컨트롤러로 내보내기)"를 선택한 경우 운영 탭에서 다운로드할 수 있습니다.

### AVE(Application Virtual Edge)

Vem-Support

AVE 노드 CLI를 통한 트리거

AVE CLI에 로그인하고 아래 명령을 실행합니다. show tech는 /tmp 디렉토리에 수집됩니다. SCP를

#### 사용하여 이를 내보낼 수 있습니다.

cisco-ave:~\$ **vem-support all** This may take some time. Please wait. Copying dpa logs ... Generated /tmp/dbgexp\_ave\_sw-dvs-60\_10.48.16.46\_2019-0226-1408\_logs.tgz cisco-ave:tmp\$ tar -tf dbgexp\_ave\_sw-dvs-60\_10.48.16.46\_2019-0226-1408\_logs.tgz dbgexp\_ave\_sw-dvs-60\_10.48.16.46\_2019-0226-1408\_logs/ dbgexp\_ave\_sw-dvs-60\_10.48.16.46\_2019-0226-1408\_logs/cisco-vemlog.txt dbgexp\_ave\_sw-dvs-60\_10.48.16.46\_2019-0226-1408\_logs/cisco-vem-support.txt dbgexp\_ave\_sw-dvs-60\_10.48.16.46\_2019-0226-1408\_logs/cisco-vemdpa.txt ... dbgexp\_ave\_sw-dvs-60\_10.48.16.46\_2019-0226-1408\_logs/log/redis/ dbgexp\_ave\_sw-dvs-60\_10.48.16.46\_2019-0226-1408\_logs/log/supervisor/

#### vCenter/ESXi 호스트 로그

#### vCenter/ESXi UI를 통한 트리거

#### 아래 스크린샷에 표시된 것과 같이 Vcenter 및 ESX 호스트 로그를 내보낼 수 있습니다.

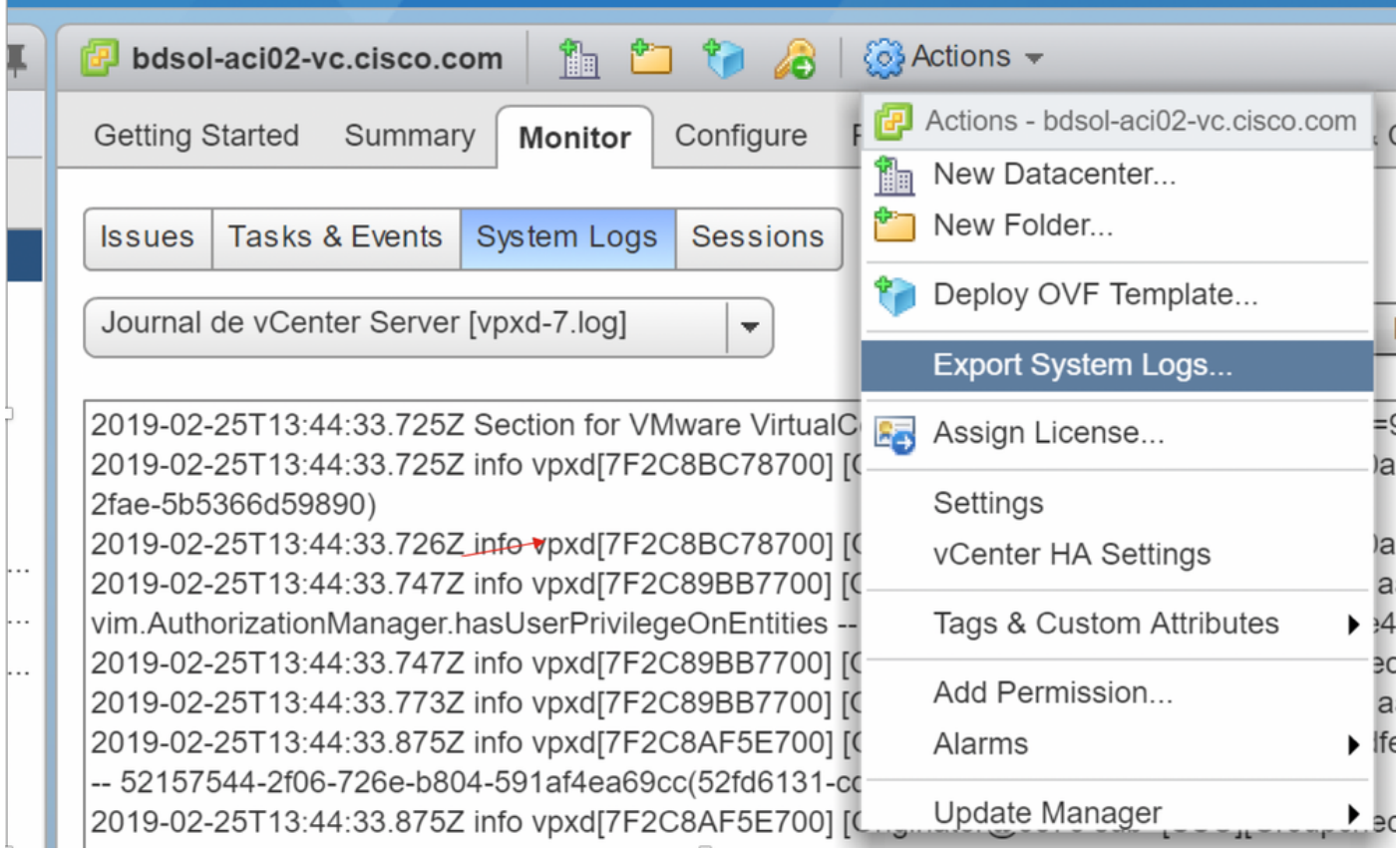

#### Select hosts

1 Select hosts 2 Select logs

Select host logs to put into an export bundle. You can optionally include vCenter Server and vSphere Web Client logs in the bundle.

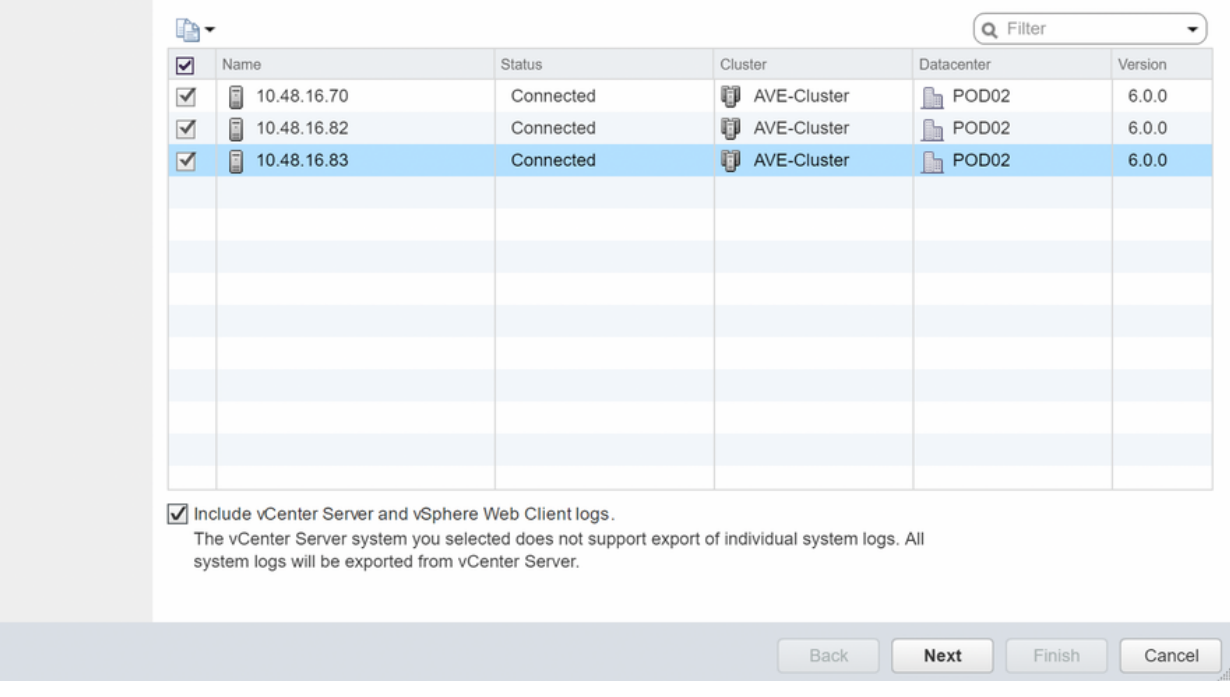

## Nexus Dashboard Orchestrator(NDO), 이전 MSO

문제 해결 보고서

#### NDO/MSO UI를 통한 트리거 - MSO Pre-2.x

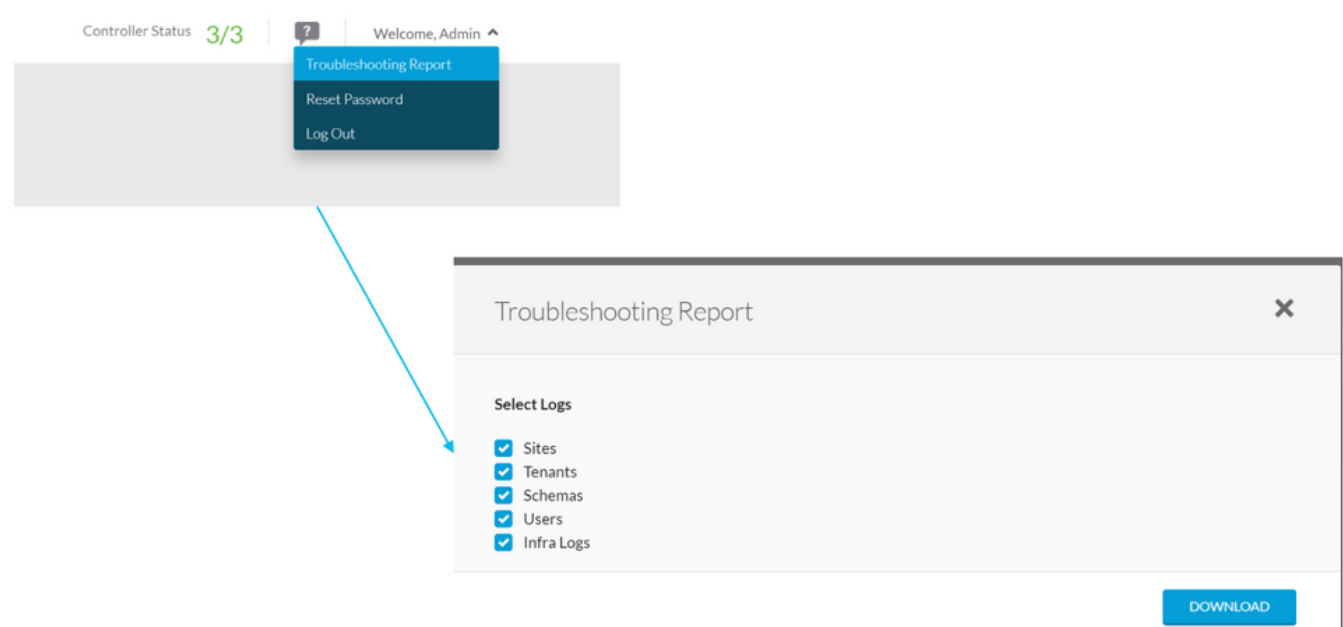

#### NDO/MSO UI를 통한 트리거 - MSO 버전 2.x

1. MSO GUI에서 설정 아이콘을 클릭합니다.

2. 드롭다운 목록에서 "System Logs(시스템 로그)"를 선택합니다.

#### 3. 팝업 창에서 "DOWNLOAD(다운로드)" 버튼을 클릭합니다.

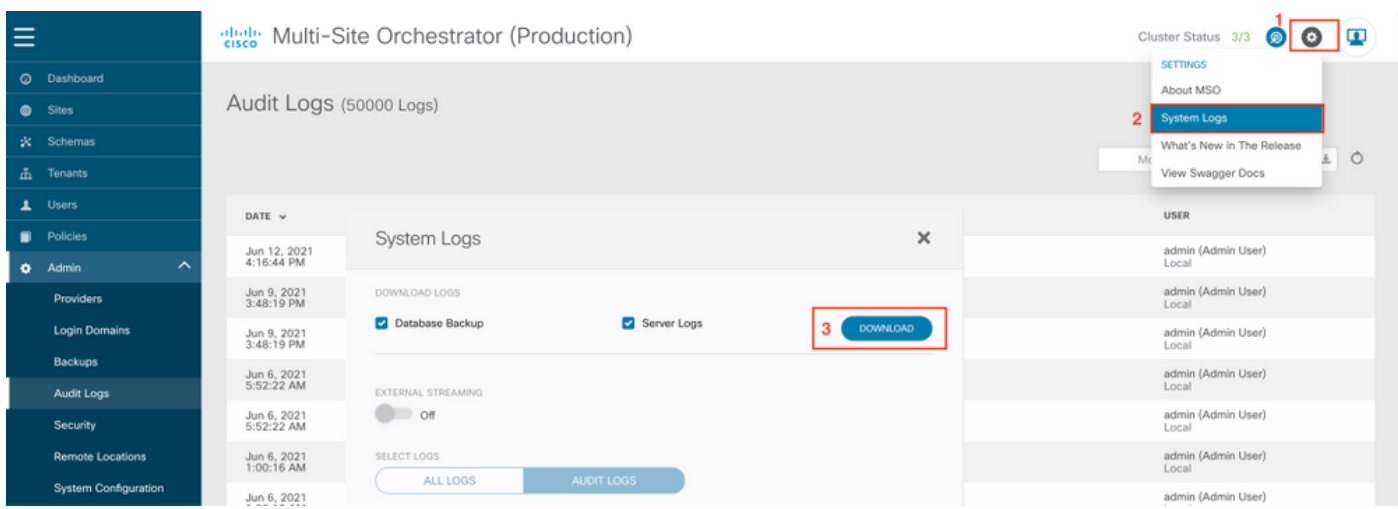

NDO/MSO UI를 통해 트리거 - MSO 버전 3.x 이상

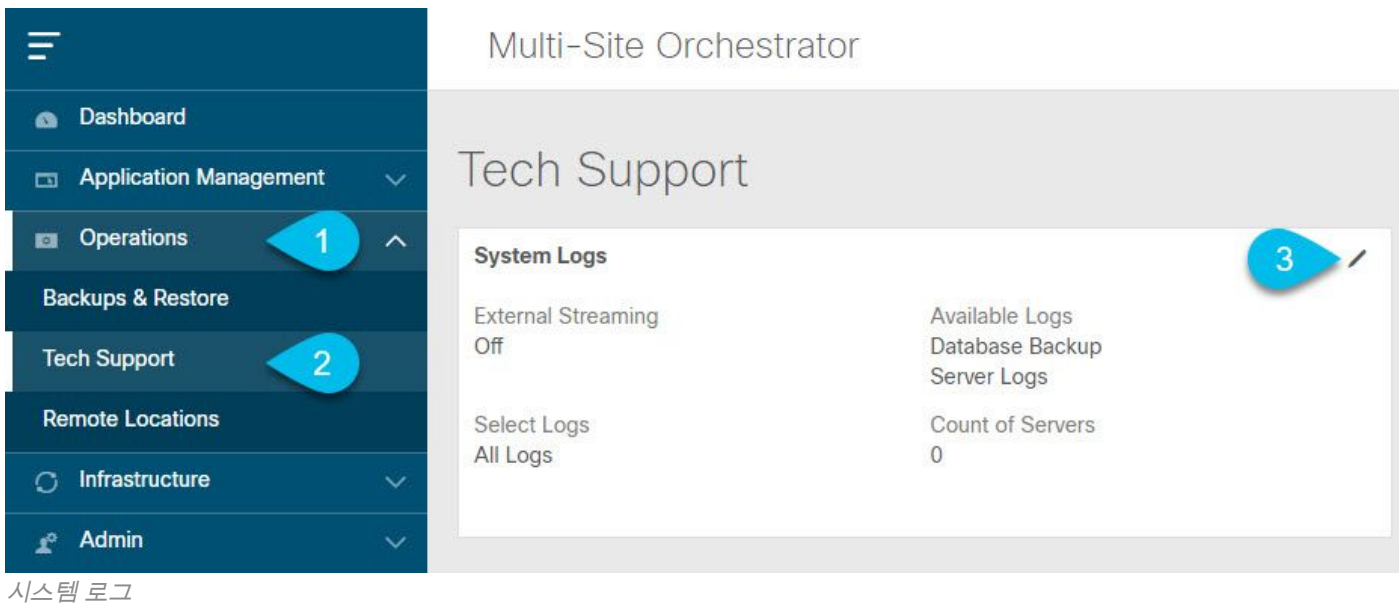

1. MSO GUI의 기본 메뉴에서 시스템 로그 화면을 엽니다. Operations(운영) > Tech Support(기술 지원)를 선택합니다.

#### 2.시스템 로그 프레임의 오른쪽 상단에서 편집 버튼을 클릭합니다.

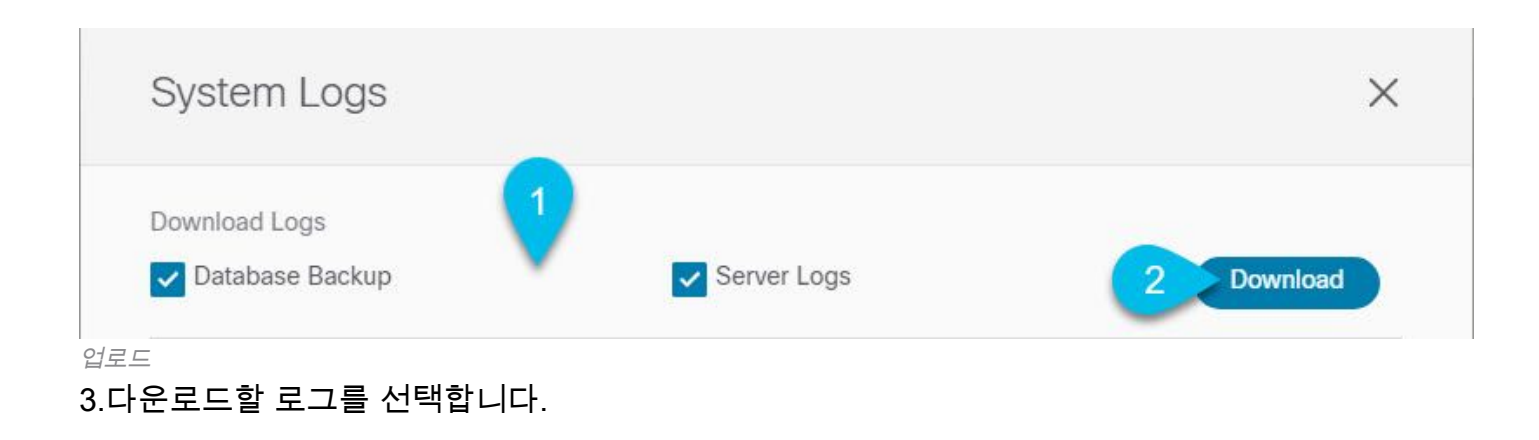

4. 다운로드 버튼을 클릭합니다.

선택한 항목의 아카이브가 시스템에 다운로드됩니다. 이 보고서에는 다음 정보가 포함되어 있습니 다. 모든 스키마, 사이트 정의, 테넌트 정의, JSON 형식의 사용자 정의. infra\_logs.txt 파일에 있는 컨테이너의 모든 로그.

#### NDO/MSO UI를 통한 스트림 - MSO 버전 3.x 이상

시스템 로그를 외부 분석기로 스트리밍할 수 있습니다. 외부 로그 분석기 툴로 로그를 실시간으로 전송하는 방법에 대한 자세한 내용은 아래 링크를 참조하십시[오.](/content/en/us/td/docs/dcn/mso/3x/configuration/cisco-aci-multi-site-configuration-guide-301/aci-multi-site-logs.html) [https://www.cisco.com/c/en/us/td/docs/dcn/mso/3x/configuration/cisco-aci-multi-site-configuration](/content/en/us/td/docs/dcn/mso/3x/configuration/cisco-aci-multi-site-configuration-guide-301/aci-multi-site-logs.html)[guide-301/aci-multi-site-logs.html](/content/en/us/td/docs/dcn/mso/3x/configuration/cisco-aci-multi-site-configuration-guide-301/aci-multi-site-logs.html)

### 독립형 감사 로그

#### NDO/MSO UI를 통한 수집

MSC 감사 로그는 CSV 형식의 JSON으로 다운로드할 수 있습니다.

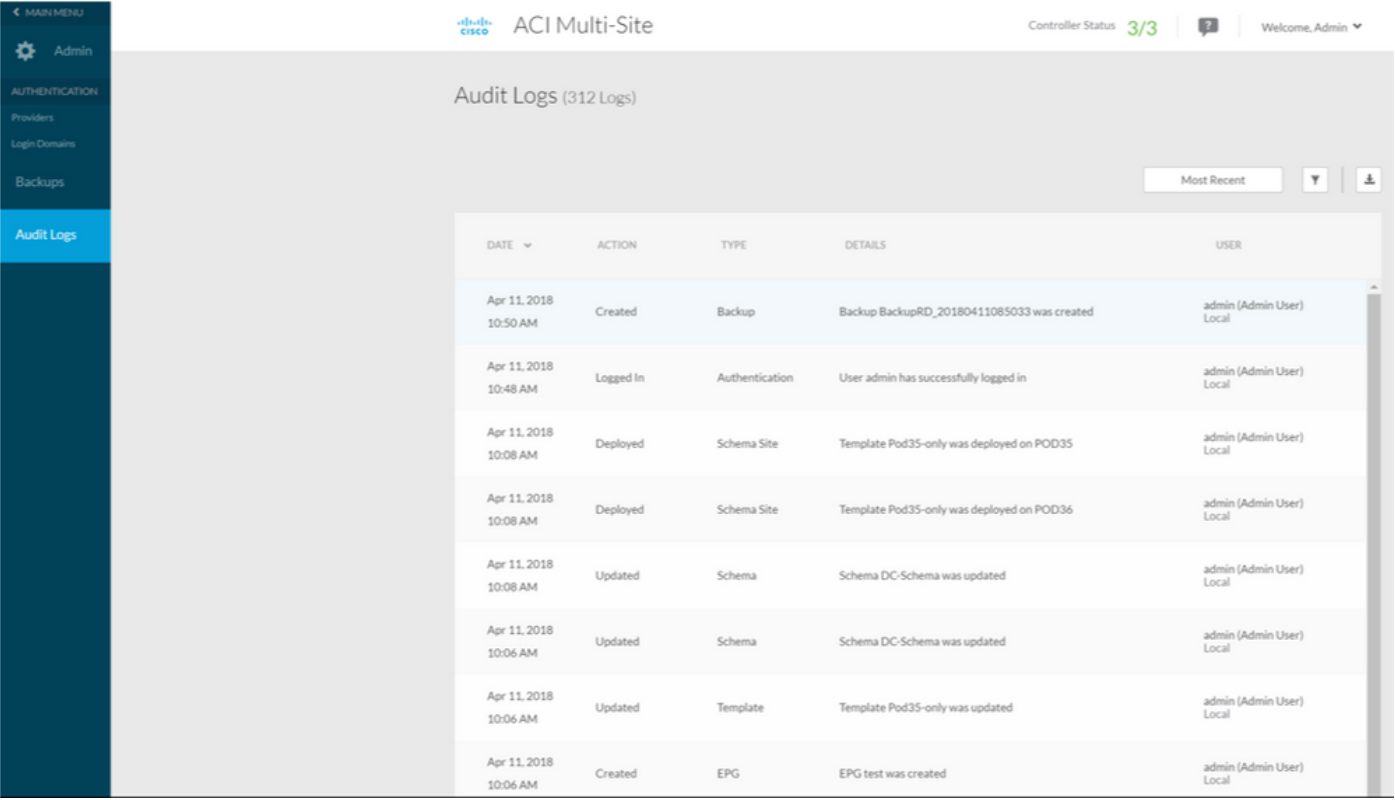